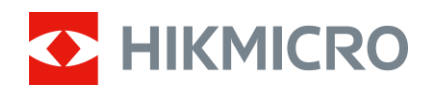

# Benutzerhandbuch

Wärmebild-Monokular

# FALCON-SERIE

V5.5.85 202401

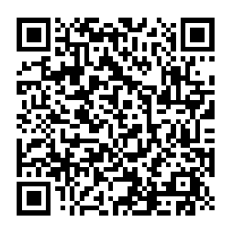

Kontakt

# **INHALT**

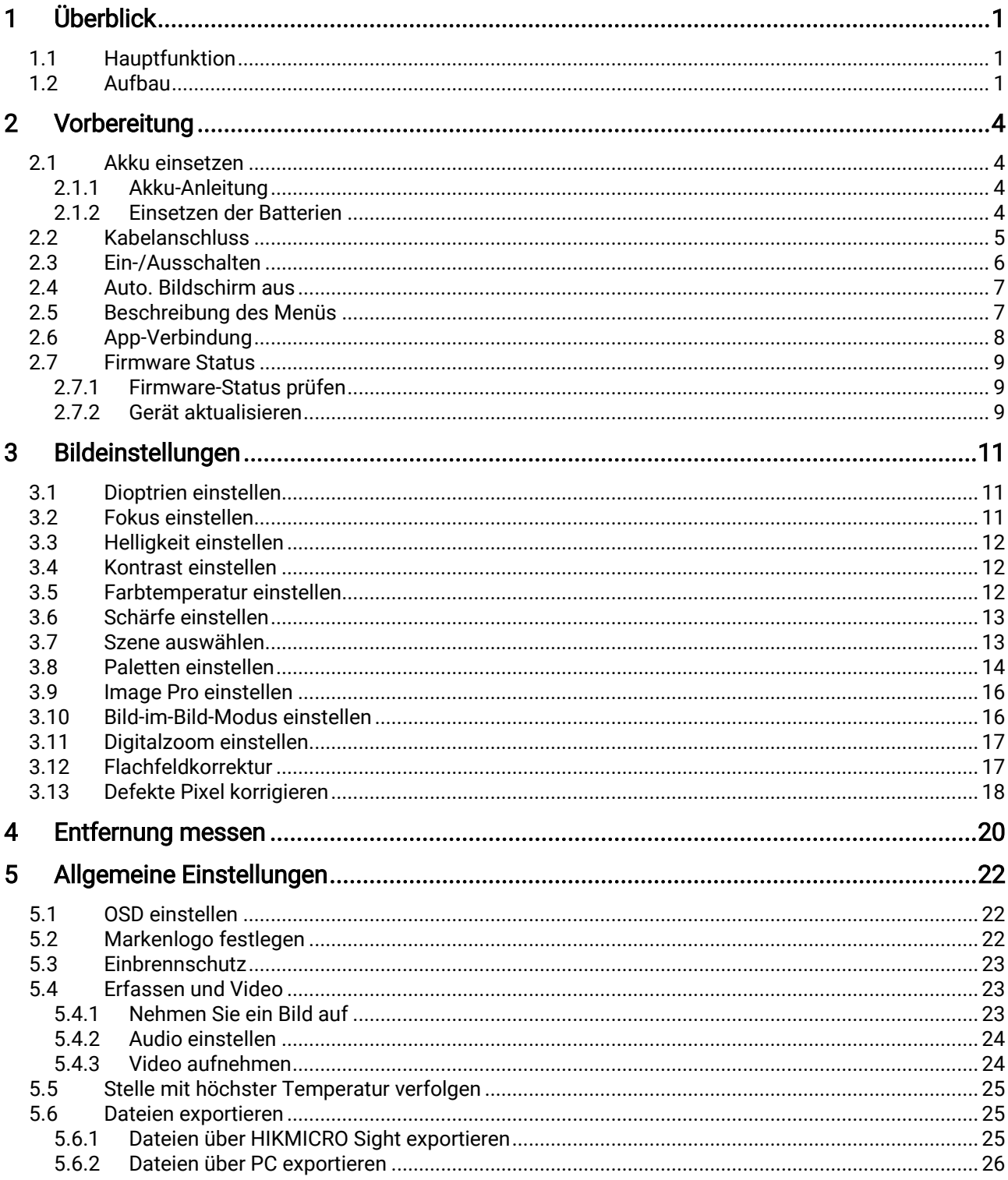

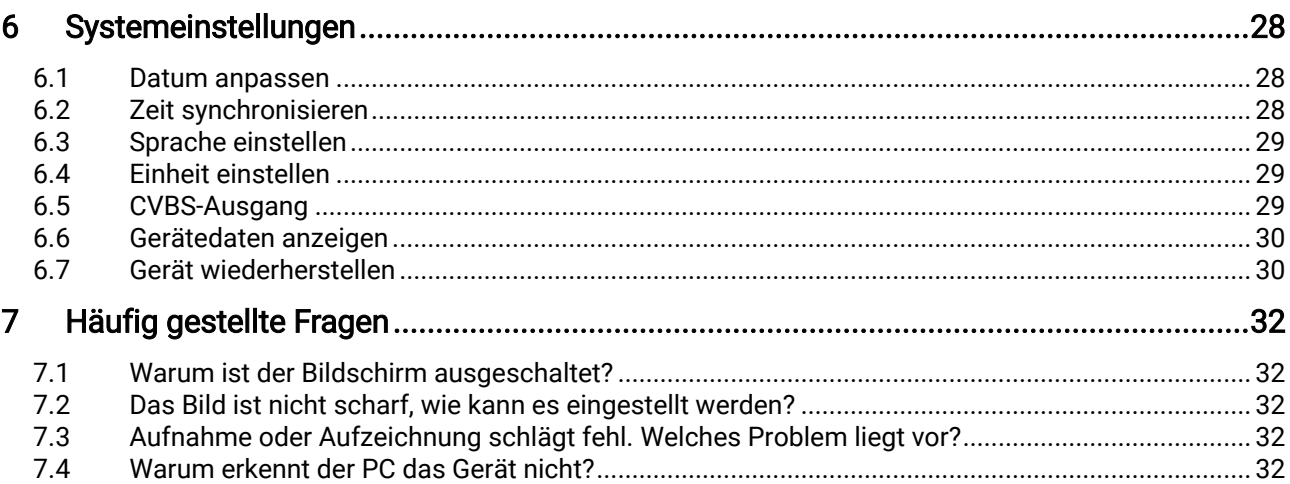

# <span id="page-3-0"></span>1 Überblick

Das Wärmebild-Monokular verfügt über einen hochempfindlichen IR-Sensor und nutzt fortschrittliche Wärmebildtechnologie, um auch bei schlechten Sichtverhältnissen oder in dunkler Umgebung für eine klare Sicht zu sorgen.

Es hilft, das Ziel zu erkennen und die Entfernung zu messen. Es kann das bewegliche Ziel betrachten und entspricht den Outdoor-Bedingungen. Das Gerät wird hauptsächlich für Szenarien wie Jagd, Such- und Abenteueraktivitäten im Freien eingesetzt.

# <span id="page-3-1"></span>1.1 Hauptfunktion

- Image Pro: Ein fortschrittlicher Bildverarbeitungsalgorithmus stellt die maximale digitale Bildoptimierung in Abhängigkeit vom Beobachtungszweck und den Beobachtungsbedingungen sicher und sorgt für eine qualitativ hochwertige Darstellung sowohl der Zielobjekte als auch des Hintergrunds.
- Helligkeit und Kontrast einstellen: Sie können Helligkeit und Kontrast nach Bedarf einstellen.
- Ton-Einstellung: Sie können den Ton auf Warm oder Kalt einstellen.
- Auto. Bildschirm aus: Die Funktion kann das Gerät durch Winkeländerungen in den Standby-Modus versetzen bzw. aufwecken. Bei Aktivierung der Funktion verdunkelt sich der Bildschirm, um Energie zu sparen und die Akkulaufzeit zu verlängern.
- App-Verbindung: Das Gerät kann Fotos aufnehmen, Videos aufzeichnen und Einstellungen über die HIKMICRO Sight App vornehmen, nachdem es über einen Hotspot Ihrem Smartphone verbunden wurde.

# <span id="page-3-2"></span>1.2 Aufbau

#### $|\mathbf{i}|$ **Hinweis**

- Das Aussehen kann je nach Modell variieren. Bitte nehmen Sie das tatsächliche Produkt als Referenz.
- Die Bilder in diesem Handbuch dienen nur der Veranschaulichung. Bitte nehmen Sie das tatsächliche Produkt als Referenz.

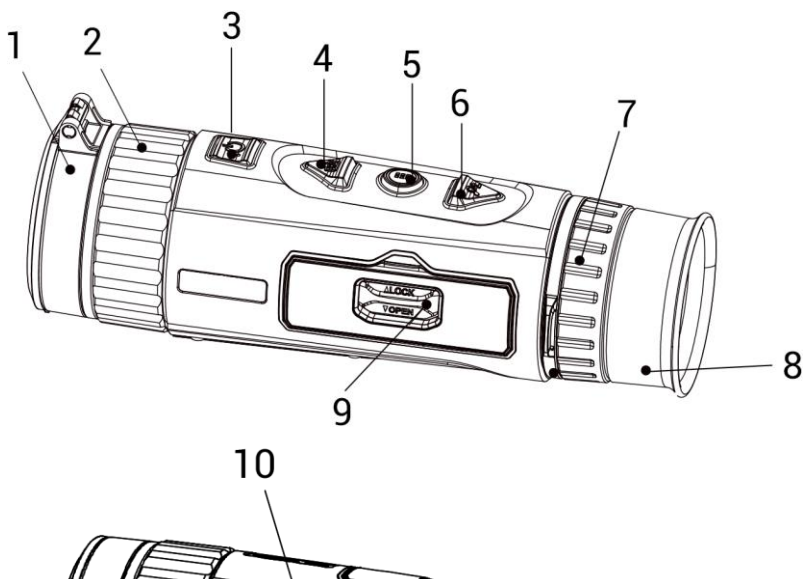

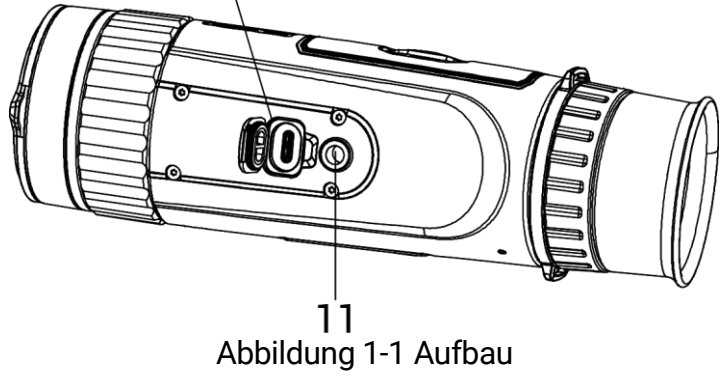

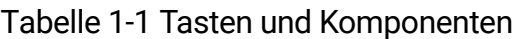

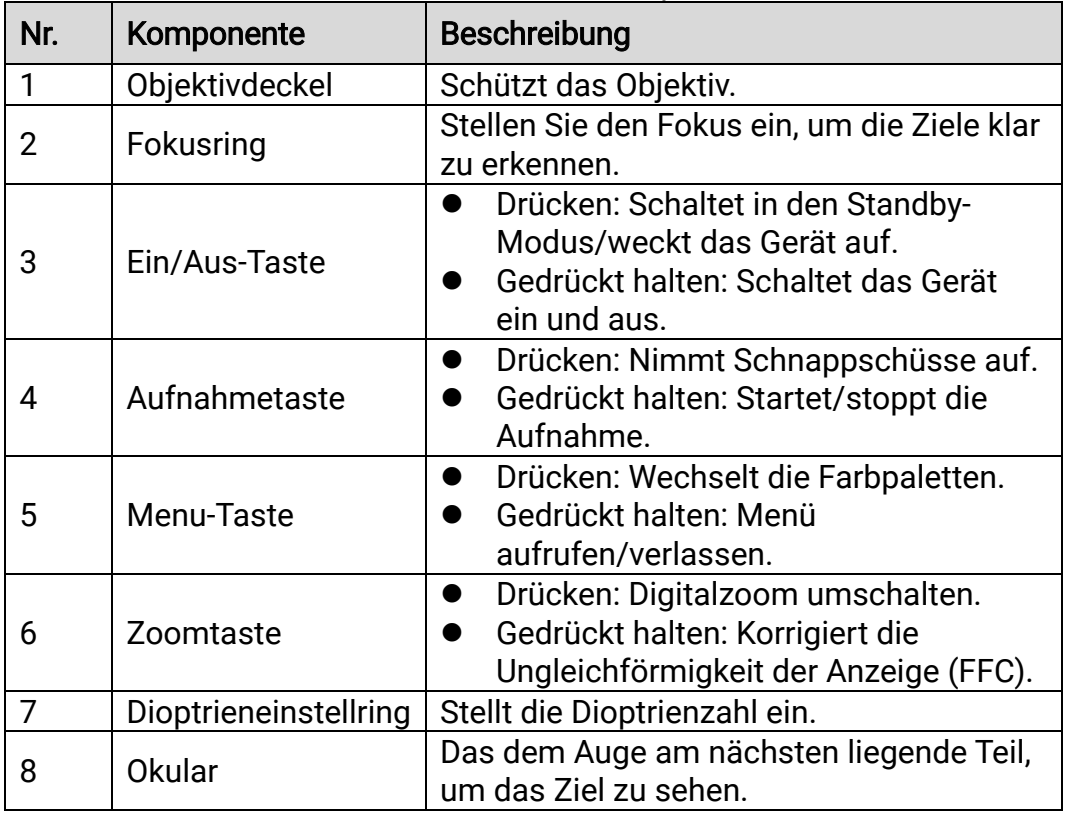

# Benutzerhandbuch für Wärmebild-Monokular

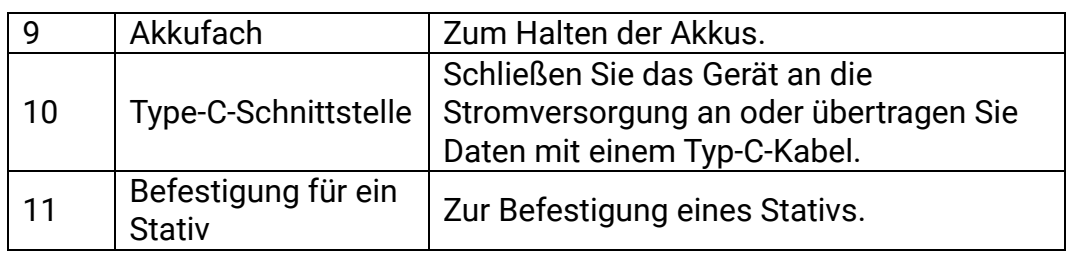

#### $|\v{i}|$ Hinweis

- Die Betriebsanzeige leuchtet rot, wenn das Gerät eingeschaltet ist.
- $\bullet$  Wenn Sie bei aktivierter Funktion "Auto. Bildschirm aus"  $\overset{\mathbb{O}}{\bigcup}$  drücken, um in den Standby-Modus zu wechseln, können Sie für das Aufwecken des Geräts dieses auch neigen oder drehen. Im Abschnitt Auto. [Bildschirm aus](#page-9-0) erhalten Sie Informationen zu den detaillierten Abläufen.

# <span id="page-6-0"></span>2 Vorbereitung

# <span id="page-6-1"></span>2.1 Akku einsetzen

# <span id="page-6-2"></span>2.1.1 Akku-Anleitung

- Der Batterietyp ist 18650 mit der Schutzvorrichtung, und die Batteriegröße sollte innerhalb von 19 mm × 70 mm sein. Die Nennspannung beträgt 3,6 VDC und die Batteriekapazität 3350 mAh (12,06 Wh).
- Laden Sie die Batterien vor dem ersten Gebrauch mehr als 4 Stunden lang auf.
- Nehmen Sie die Batterie heraus, wenn das Gerät längere Zeit nicht benutzt wird.
- Wenn nötig, kaufen Sie bitte die vom Hersteller empfohlenen Batterien.

# <span id="page-6-3"></span>2.1.2 Einsetzen der Batterien

Setzen Sie die Akkus in das Akkufach ein.

### **Schritte**

1. Schieben Sie die Batteriefachdeckel-Verriegelung in Pfeilrichtung.

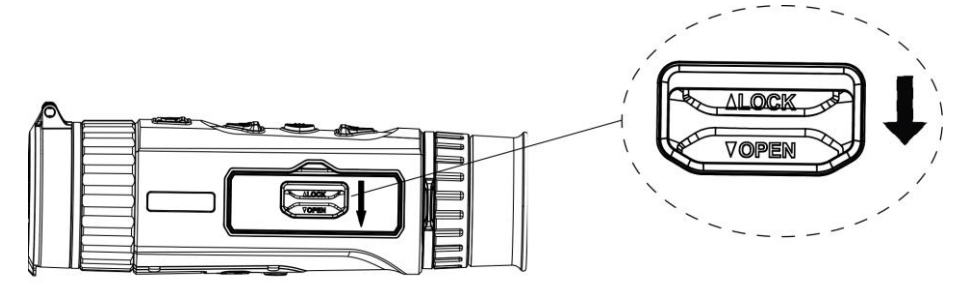

Abbildung 2-1 Entriegeln der Abdeckung des Batteriefachs

2. Öffnen Sie die Abdeckung des Batteriefachs.

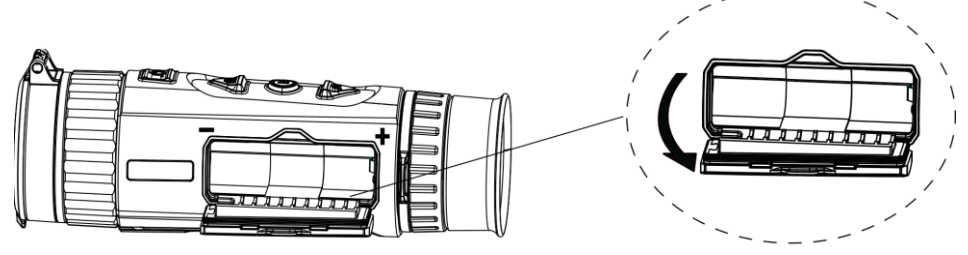

Abbildung 2-2 Öffnen der Abdeckung des Batteriefachs

3. Setzen Sie den Akku so im Batteriefach ein, wie es die positiven und negativen Markierungen anzeigen.

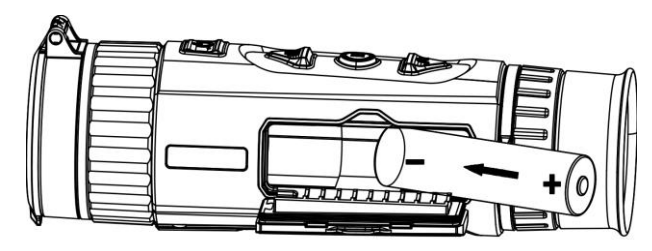

Abbildung 2-3 Akku einsetzen

4. Schließen Sie das Batteriefach und verriegeln Sie es.

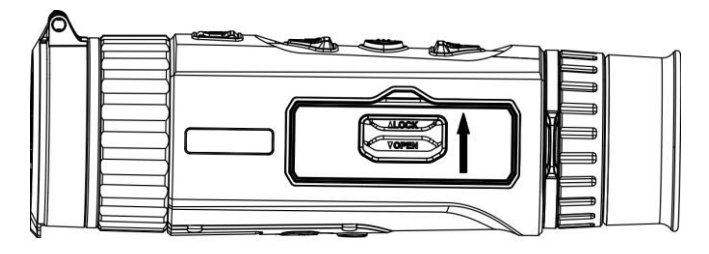

Abbildung 2-4 Montage abschließen

# <span id="page-7-0"></span>2.2 Kabelanschluss

Verbinden Sie Gerät und Netzteil über ein USB-Type-C-Kabel, um das Gerät aufzuladen. Alternativ können Sie das Gerät mit einem PC verbinden, um Dateien zu exportieren.

#### **Schritte**

- 1. Öffnen Sie die Abdeckung des Kabelanschlusses.
- 2. Verbinden Sie Gerät und Netzadapter über ein USB-Type-C-Kabel, um das Gerät mit Strom zu versorgen.

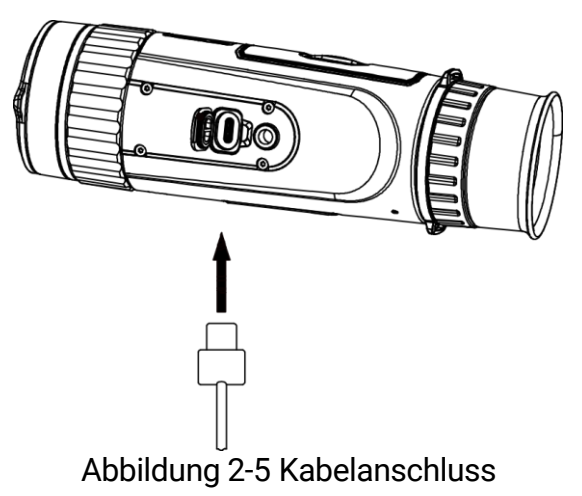

# <span id="page-8-0"></span>2.3 Ein-/Ausschalten

# **Einschalten**

Wenn das Gerät mit dem Kabel verbunden ist oder der Akku ausreichend aufgeladen ist, halten Sie ( $\cup$  gedrückt, um das Gerät einzuschalten.

# Ausschalten

Wenn das Gerät eingeschaltet ist, halten Sie  $\Diamond$  gedrückt, um es auszuschalten.

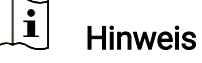

- Beim Ausschalten des Geräts wird ein Countdown zum Ausschalten angezeigt. Sie können eine beliebige Taste drücken, um den Countdown zu unterbrechen und das Ausschalten abzubrechen.
- Die automatische Abschaltung bei niedrigem Batteriestand kann nicht abgebrochen werden.

# Automatische Abschaltung

Sie können die Zeit zur automatischen Abschaltung für Ihr Gerät festlegen.

### **Schritte**

- 1. Halten Sie gedrückt, um das Menü aufzurufen.
- 2. Gehen Sie zu  $\frac{|\mathbf{a}|}{|\mathbf{a}|}$  Erweiterte Einstellungen und wählen Sie  $\langle \circ \rangle$ Allgemeine Einstellungen aus.
- 3. Drücken Sie  $\circled{1}$  oder  $\circled{2}$  um  $\circled{1}$  auszuwählen, und drücken Sie  $\circled{1}$ um das Konfigurationsmenü aufzurufen.
- 4. Drücken Sie  $\circled{1}$  oder  $\mathcal{P}_\pm$ , um die Zeit für die automatische Abschaltung zu wählen.
- 5. Halten Sie <sub>RR</sub> zum Speichern und Verlassen gedrückt.

#### $\mathbf{i}$ **Hinweis**

 $\bullet$  Sie können den Akkustand dem Akkusymbol entnehmen.  $\Box\hspace{-.08cm}=\hspace{-.08cm}=\hspace{-.08cm}$  bedeutet,

dass der Akku voll geladen ist, und  $\Box$  bedeutet, dass er leer ist.

- Wenn der Hinweis "Akku schwach" angezeigt wird, laden Sie den Akku auf.
- Die automatische Abschaltung wird nur wirksam, wenn das Gerät in den Standby-Modus wechselt und nicht mit der HIKMICRO Sight-App verbunden ist.

 Der Countdown für die automatische Abschaltung beginnt erneut, wenn das Gerät wieder in den Standby-Modus wechselt oder neu gestartet wird.

# <span id="page-9-0"></span>2.4 Auto. Bildschirm aus

Die Funktion "Auto. Bildschirm aus" verdunkelt den Bildschirm, um Energie zu sparen und die Akkulaufzeit zu verlängern.

### **Schritte**

- 1. "Auto. Bildschirm aus" aktivieren.
	- 1) Halten Sie E gedrückt, um das Menü aufzurufen.
	- 2) Gehen Sie zu  $\frac{12}{10}$  Erweiterte Einstellungen und drücken Sie 6

oder  $\mathcal{P}_n^*$ , um  $\overline{\mathcal{P}}$  auszuwählen.

- 3) Drücken Sie  $\frac{m}{n}$ um "Auto. Bildschirm aus" zu aktivieren.
- 4) Halten Sie  $\frac{20}{101}$  zum Speichern der Einstellungen und zum Verlassen gedrückt.
- 2. Sie können eine der folgenden Methoden nutzen, um bei eingeschaltetem Display in den Standby-Modus zu wechseln:
	- Neigen Sie das Gerät um mehr als 70 ° nach unten.
	- Drehen Sie das Gerät horizontal um mehr als 75 °.
	- Halten Sie das Gerät still und bewegen Sie es 5 Minuten lang nicht.
- 3. Sie können eine der folgenden Methoden nutzen, um bei ausgeschaltetem Display das Gerät aufzuwecken:
	- Neigen Sie das Gerät zwischen 0° und 60° nach unten oder zwischen 0° und 90°.nach oben.
	- Drehen Sie das Gerät horizontal von 0 ° bis 75 °.
	- Drücken Sie (!), um das Gerät aufzuwecken.

# <span id="page-9-1"></span>2.5 Beschreibung des Menüs

Halten Sie bei eingeschaltetem Gerät gedrückt, um das Menü anzuzeigen.

Drücken Sie im Menü <a>
der <a>
Den Funktionen auszuwählen,</a> drücken Sie um die ausgewählte Funktion zu konfigurieren und halten Sie gedrückt, um das Menü zu verlassen.

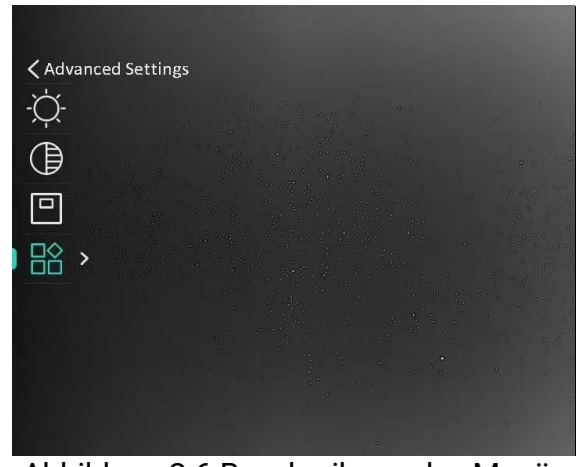

Abbildung 2-6 Beschreibung des Menüs

# <span id="page-10-0"></span>2.6 App-Verbindung

Verbinden Sie das Gerät mit der HIKMICRO Sight -App über Hotspot. Anschließend können Sie auf Ihrem Smartphone Fotos aufnehmen, Videos aufzeichnen oder Einstellungen konfigurieren.

#### **Schritte**

1. Suchen Sie HIKMICRO Sight im App Store (iOS-System) oder bei Google Play™ (Android-System) oder scannen Sie den QR-Code, um die App herunterzuladen und zu installieren.

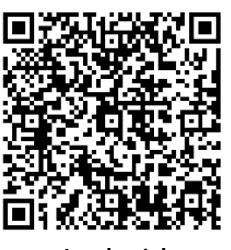

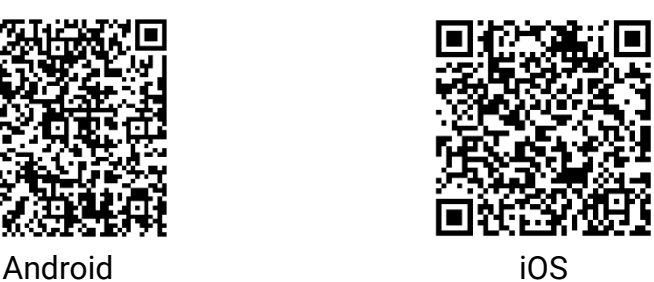

- 2. Halten Sie gedrückt, um das Menü aufzurufen.
- 3. Gehen Sie zu  $\frac{p}{r}$  Erweiterte Einstellungen und drücken Sie co oder

 $\mathcal{P}_2$ t, um  $\circled{a}$  auszuwählen.

- 4. Drücken Sie  $\frac{100}{101}$  um die Einstellungsoberfläche aufzurufen.
- 5. Drücken Sie co oder  $\mathcal{P}_2$ , um Hotspot auszuwählen. Die Hotspot-Funktion ist aktiviert.
- 6. Aktivieren Sie das WLAN Ihres Smartphones ein und verbinden Sie sich mit dem Hotspot.
	- Hotspot-Name: HIK-IPTS Seriennummer
	- Hotspot-Passwort: Seriennummer
- 7. Öffnen Sie die App und verbinden Sie Ihr Smartphone mit dem Gerät. Sie können die Menüoberfläche des Geräts auf Ihrem Smartphone anzeigen.
- $\tilde{i}$ **Hinweis**
- Das Gerät kann sich nicht mit der App verbinden, wenn Sie mehrmals ein falsches Passwort eingeben. Siehe [Gerät wiederherstellen](#page-32-1) um das Gerät zurückzusetzen, und verbinden Sie die App erneut.
- Das Gerät muss für die erste Verwendung aktiviert werden. Das Standardpasswort muss nach der Aktivierung geändert werden.

# <span id="page-11-0"></span>2.7 Firmware Status

# <span id="page-11-1"></span>2.7.1 Firmware-Status prüfen

### Schritte

- 1. Öffnen Sie das HIKMICRO Sight und verbinden Sie Ihr Gerät mit der App.
- 2. Prüfen Sie, ob eine Upgrade-Aufforderung im Geräteverwaltungsmenü angezeigt wird. Wird keine angezeigt, ist die Firmware auf dem neuesten Stand. Andernfalls ist die Firmware nicht die neueste Version.

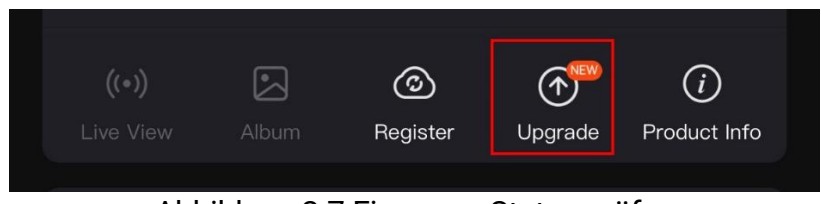

Abbildung 2-7 Firmware-Status prüfen

3. (Optional) Wenn die Firmware nicht die neueste Version ist, aktualisieren Sie das Gerät. Siehe [Gerät aktualisieren.](#page-11-2)

# <span id="page-11-2"></span>2.7.2 Gerät aktualisieren

# Gerät über HIKMICRO Sight aktualisieren

#### **Schritte**

- 1. Öffnen Sie die HIKMICRO Sight-App und verbinden Sie Ihr Gerät mit der App.
- 2. Tippen Sie auf die Upgrade-Aufforderung, um die Firmware-Upgrade-Schnittstelle aufzurufen.
- 3. Tippen Sie zum Starten der Aktualisierung auf Aktualisieren.

#### $\mathbf{i}$ Hinweis

Der Aktualisierungsvorgang kann aufgrund von App-Updates variieren. Bitte nehmen Sie die aktuelle App-Version als Referenz.

## Gerät per PC aktualisieren

#### Bevor Sie beginnen

Bitte besorgen Sie sich zuerst das Aktualisierungspaket.

#### **Schritte**

- 1. Halten Sie E gedrückt, um das Menü aufzurufen.
- 2. Gehen Sie zu  $\frac{12}{10}$  Erweiterte Einstellungen und wählen Sie  $\frac{2}{10}$ Funktionseinstellungen aus.
- 3. Drücken Sie  $\circled{2}$  oder  $\circled{2}$ , um  $\circled{1}$  auszuwählen, und drücken Sie  $\circled{3}$ um das Konfigurationsmenü aufzurufen.
- 4. Drücken Sie co oder  $\mathcal{D}_{\pm}$ , um USB-Flash-Laufwerk auszuwählen.
- 5. Verbinden Sie das Gerät über das Kabel mit Ihrem PC.
- 6. Öffnen Sie den erkannten Datenträger, kopieren Sie die Aktualisierungsdatei und fügen Sie sie dem Stammverzeichnis des Geräts hinzu.
- 7. Trennen Sie das Gerät von Ihrem PC.
- 8. Starten Sie das Gerät neu, und es wird automatisch aktualisiert. Der Aktualisierungsvorgang wird im Hauptmenü angezeigt.

# Achtung

Achten Sie darauf, dass das Gerät während der Übertragung des Aktualisierungspakets mit dem PC verbunden ist. Andernfalls kann es zu unnötigen Aktualisierungsfehlern, Schäden an der Firmware usw. kommen.

# <span id="page-13-0"></span>3 Bildeinstellungen

# <span id="page-13-1"></span>3.1 Dioptrien einstellen

Stellen Sie sicher, dass das Okular Ihr Auge abdeckt und richten Sie das Gerät auf das Ziel aus. Stellen Sie den Knopf zum Anpassen der Dioptrien ein, bis der OSD-Text oder das Bild scharf ist.

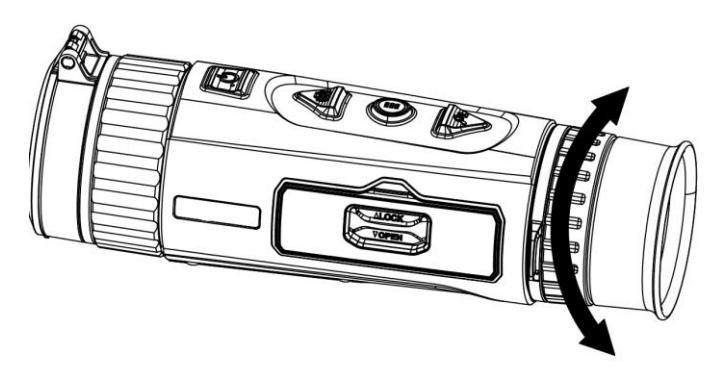

Abbildung 3-1 Dioptrien einstellen

#### $\left| \mathbf{i} \right|$ **Hinweis**

Berühren Sie beim Einstellen der Dioptrien NICHT die Objektivoberfläche, um eine Verschmutzung des Objektivs zu vermeiden.

# <span id="page-13-2"></span>3.2 Fokus einstellen

Drehen Sie den Fokusring leicht, um die Schärfe des Objektivs einzustellen.

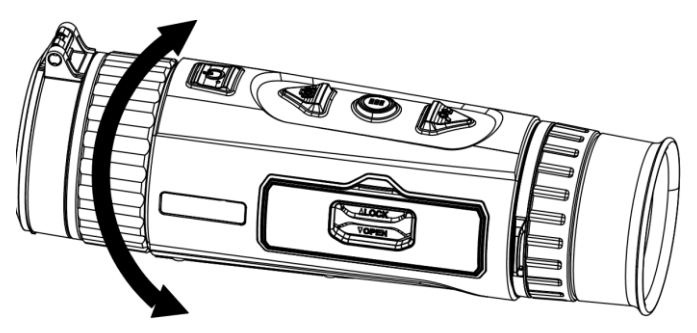

Abbildung 3-2 Fokus einstellen

#### $\mathbf{i}$ Hinweis

 Berühren Sie bei der Scharfstellung nicht die Objektivoberfläche, um eine Verschmutzung des Objektivs zu vermeiden.

 Diese Funktion variiert entsprechend den unterschiedlichen Kameramodellen.

# <span id="page-14-0"></span>3.3 Helligkeit einstellen

Sie können die Bildschirmhelligkeit über das Menü einstellen.

#### **Schritte**

- 1. Halten Sie En gedrückt, um das Menü aufzurufen.
- 2. Drücken Sie  $\circled{2}$  oder  $\circled{2}$  zur Auswahl von  $\circled{2}$  und drücken Sie  $\circled{2}$ zur Bestätigung.
- 3. Drücken Sie ch oder  $\mathcal{D}_{\pm}$ , um die Display-Helligkeit einzustellen.
- 4. Halten Sie  $\frac{100}{100}$  zum Speichern der Einstellungen und zum Verlassen gedrückt.

# <span id="page-14-1"></span>3.4 Kontrast einstellen

### **Schritte**

- 1. Halten Sie gedrückt, um das Menü aufzurufen.
- 2. Drücken Sie  $\circled{2}$  oder  $\circled{2}$  zur Auswahl von  $\circled{1}$  und drücken Sie  $\circled{1}$ zur Bestätigung.
- 3. Drücken Sie  $\circled{2}$  oder  $\circled{2}$  um den Kontrast einzustellen.
- 4. Halten Sie **BB** zum Speichern der Einstellungen und zum Verlassen gedrückt.

# <span id="page-14-2"></span>3.5 Farbtemperatur einstellen

#### **Schritte**

- 1. Halten Sie gedrückt, um das Menü aufzurufen.
- 2. Gehen Sie zu  $\frac{|\mathbf{a}|^2}{|\mathbf{a}|^2}$  Erweiterte Einstellungen und drücken Sie oder  $\mathcal{P}_{\pm}$ , um  $\bigoplus$  auszuwählen.
- 3. Drücken Sie zur Bestätigung  $\frac{{\sf d}}{2{\sf d}}$  und zur Auswahl eines Farbtons  $\frac{{\sf d}}{2{\sf d}}$ oder  $\mathcal{P}_\pm$ . Sie können zwischen Warm und Kalt wählen.
- 4. Halten Sie EE zum Speichern und Verlassen gedrückt.

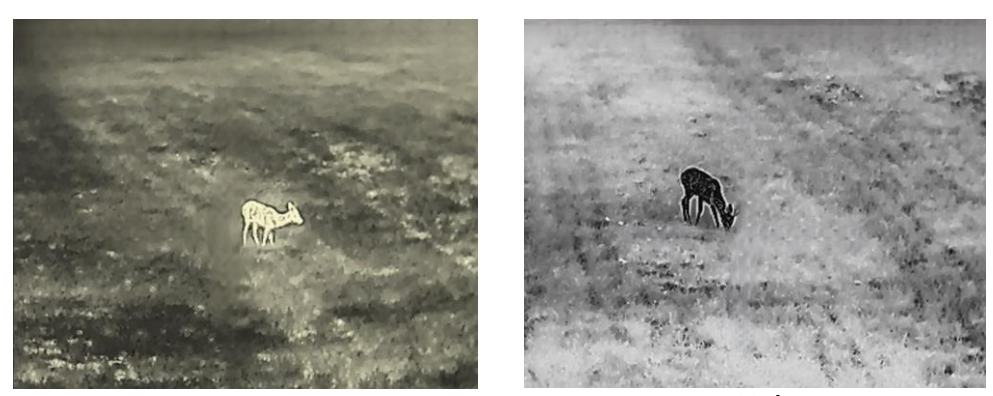

Warm Kalt Abbildung 3-3 Farbtemperatur einstellen

# <span id="page-15-0"></span>3.6 Schärfe einstellen

### **Schritte**

- 1. Halten Sie gedrückt, um das Menü aufzurufen.
- 2. Gehen Sie zu  $\frac{|\mathbf{a}|}{|\mathbf{a}|}$  Erweiterte Einstellungen und drücken Sie oder  $\mathcal{P}_2$ t, um  $\triangle$  auszuwählen.
- 3. Drücken Sie zur Bestätigung  $\frac{m}{\sqrt{2}}$  und zur Einstellung der Schärfe  $\frac{m}{\sqrt{2}}$ oder  $\mathcal{P}_{\pm}$ .
- 4. Halten Sie EE zum Speichern und Verlassen gedrückt.

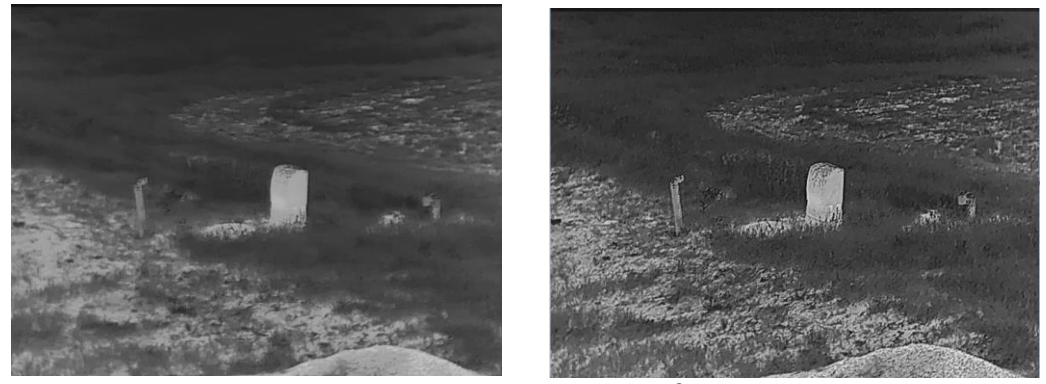

Abbildung 3-4 Vergleich der Schärfeeinstellung

# <span id="page-15-1"></span>3.7 Szene auswählen

Sie können eine geeignete Szene entsprechend der tatsächlich verwendeten Szene auswählen, um den Anzeigeeffekt zu verbessern.

### **Schritte**

1. Halten Sie gedrückt, um das Menü aufzurufen.

- 2. Gehen Sie zu  $\frac{12}{10}$  Erweiterte Einstellungen und drücken Sie oder  $\sqrt{2\pi}$ , um  $\frac{1}{2\pi}$  auszuwählen.
- 3. Drücken Sie  $\frac{m}{12}$ , um die Einstellungsoberfläche aufzurufen.
- 4. Drücken Sie  $\circled{2}$  oder  $\mathcal{P}_\pm^*$ , um die Szene umzuschalten.
	- **Erkennung:** Erkennung bezieht sich auf den Erkennungsmodus und wird für die normale Szene empfohlen.
	- Dschungel: Dschungel bezieht sich auf den Dschungelmodus und wird in der Jagdumgebung empfohlen.
- 5. Halten Sie <sub>REI</sub> zum Speichern der Einstellungen und zum Verlassen gedrückt.

# <span id="page-16-0"></span>3.8 Paletten einstellen

Sie können verschiedene Farbpaletten auswählen, um die gleiche Szene mit unterschiedlichen Effekten anzuzeigen. Drücken Sie  $\frac{m}{n}$  in der Live-Ansichtsoberfläche, um zwischen den Paletten zu wechseln.

# **Weißglühend**

Der heiße Bereich ist in der Ansicht hell gefärbt. Je höher die Temperatur ist, desto heller ist die Farbe.

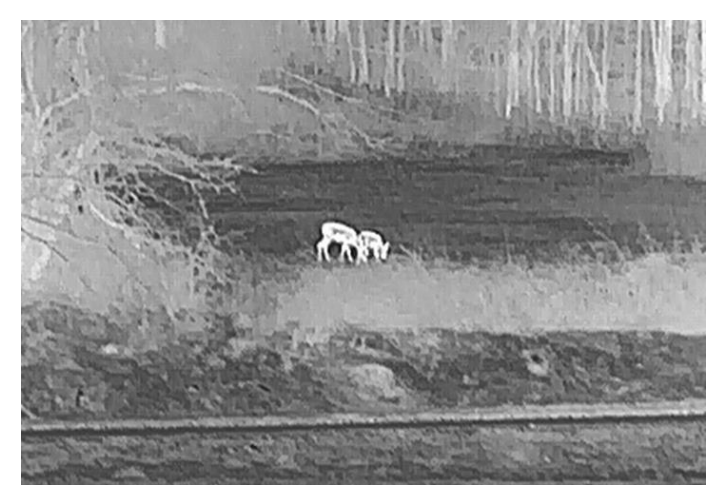

# **Schwarzglühend**

Der heiße Bereich ist in der Ansicht dunkel gefärbt. Je höher die Temperatur ist, desto dunkler ist die Farbe.

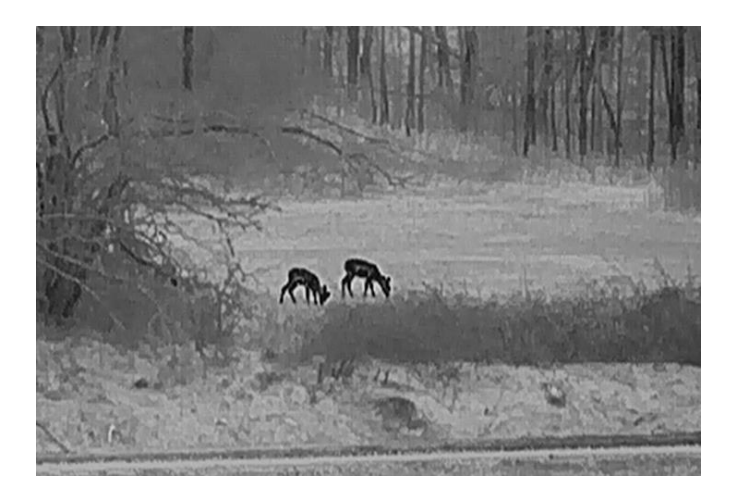

# Rotglühend

Der heiße Bereich ist in der Ansicht rot gefärbt. Je höher die Temperatur ist, desto rotstichiger ist die Farbe.

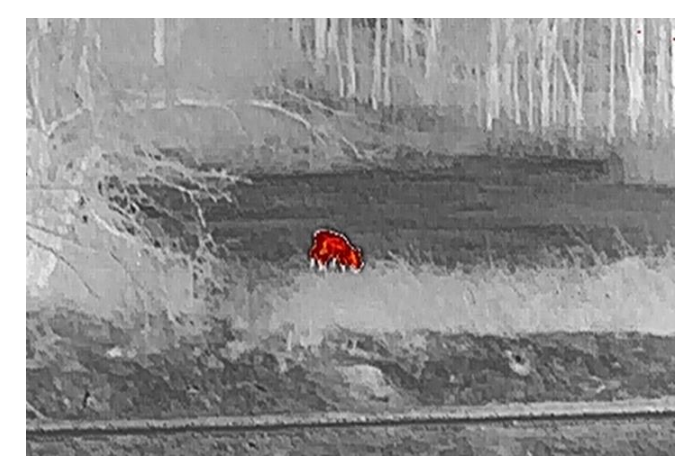

# Fusion

Das Bild wird von hoher Temperatur zu niedriger Temperatur gehend von weiß, gelb, rot, rosa bis violett eingefärbt.

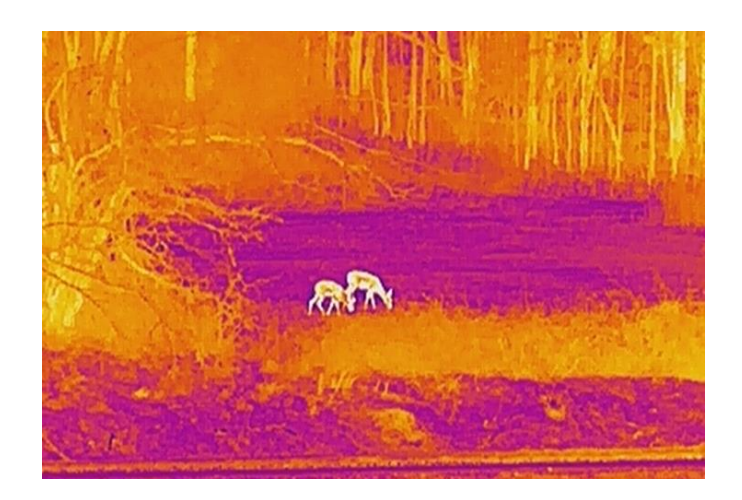

# <span id="page-18-0"></span>3.9 Image Pro einstellen

Image pro bezieht sich auf die Verbesserung von Bilddetails. Wenn Sie diese Funktion aktivieren, werden die Details der gesamten Live-Ansicht-Schnittstelle verbessert.

#### **Schritte**

- 1. Halten Sie E gedrückt, um das Menü aufzurufen.
- 2. Gehen Sie zu  $\frac{12}{10}$  Erweiterte Einstellungen und drücken Sie co oder

 $\mathcal{P}_1$  um  $\mathcal{W}_2$  auszuwählen.

- 3. Drücken Sie  $\frac{m}{2}$ um diese Funktion zu aktivieren.
- 4. Halten Sie gedrückt, um zur Live-Ansicht-Schnittstelle zurückzukehren und das Ziel zu sehen.

#### Ergebnis

Die Details des gesamten Live-Ansicht-Bildes werden verbessert.

# <span id="page-18-1"></span>3.10 Bild-im-Bild-Modus einstellen

#### **Schritte**

- 1. Halten Sie E gedrückt, um das Menü aufzurufen.
- 2. Wählen Sie mit  $\circled{2}$  oder  $\mathcal{P}_{\pm}^*$  die Option  $\Box$ .
- 3. Drücken Sie FF, um den BiB-Modus zu aktivieren oder zu deaktivieren. Die Details werden oben in der Mitte der Ansicht angezeigt.
- 4. Halten Sie E gedrückt, um die Einstellungen zu speichern und den Vorgang zu beenden.

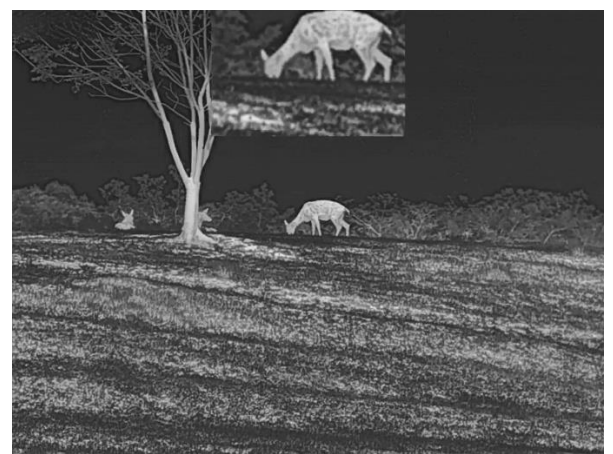

Abbildung 3-5 BiB-Modus einstellen

#### $\mathbf{i}$ **Hinweis**

Ist die BiB-Funktion aktiviert, wird nur die BiB-Ansicht vergrößert, wenn Sie den digitalen Zoomfaktor einstellen.

# <span id="page-19-0"></span>3.11 Digitalzoom einstellen

Mit dieser Funktion können Sie das Bild zoomen und herauszoomen. Drücken Sie in der Live-Ansichtsoberfläche  $\mathcal{P}_\pm$ , um die Live-Ansicht zwischen 1  $\times$ , 2  $\times$ , 4  $\times$  und 8  $\times$  umzuschalten.

#### $\mathbf{i}$ Hinweis

Wenn Sie den Digitalzoomfaktor umschalten, wird im linken Fenster die tatsächliche Vergrößerung angezeigt (tatsächliche Vergrößerung = optische Vergrößerung des Objektivs × digitaler Zoomfaktor). Beispiel: Die optische Vergrößerung des Objektivs ist 1,8× und der digitale Zoom 2×, die tatsächliche Vergrößerung ist 3,6×.

# <span id="page-19-1"></span>3.12 Flachfeldkorrektur

Diese Funktion kann Ungleichmäßigkeiten der Anzeige zu korrigieren.

#### **Schritte**

1. Halten Sie gedrückt, um das Menü aufzurufen.

2. Gehen Sie zu  $\frac{12}{10}$  Erweiterte Einstellungen und wählen Sie  $\frac{2}{10}$ Funktionseinstellungen aus.

3. Drücken Sie  $\circled{2}$  oder  $\circled{2}$ , um  $\circled{3}$  auszuwählen, und drücken Sie  $\circled{1}$ um das Konfigurationsmenü aufzurufen.

- 4. Drücken Sie  $\circled{2}$  oder  $\mathcal{P}_2$ , um den FFC-Modus umzuschalten.
	- Manuelle FFC (Flachfeldkorrektur): Halten Sie  $\mathcal{P}_\pm$  in der Live-Ansicht gedrückt, um die Ungleichmäßigkeit der Anzeige zu korrigieren.
	- Auto FFC: Das Gerät führt beim Einschalten der Kamera FFC automatisch nach dem eingestellten Zeitplan aus.
	- **Extern:** Decken Sie den Objektivdeckel ab und halten Sie dann  $\mathbb{Q}_2^*$  in der Live-Ansicht gedrückt, um die Ungleichmäßigkeit der Anzeige zu korrigieren.
- 5. Halten Sie **gedrückt, um die Einstellungen zu speichern** und den Vorgang zu beenden.

#### $\mathbf{i}$ Hinweis

- Der Countdown beginnt, bevor das Gerät automatisch eine FFC durchführt.
- Sie hören ein Klicken und das Bild friert für eine Sekunde ein, wenn das Gerät FFC ausführt.
- $\bullet$  Sie können auch  $\mathcal{P}^{\tiny{\text{+}}}_{-}$  gedrückt halten, um FFC im automatischen FFC-Modus auszuführen.

# <span id="page-20-0"></span>3.13 Defekte Pixel korrigieren

Das Gerät kann defekte Pixel auf dem Bildschirm korrigieren, die nicht wie erwartet funktionieren.

#### **Schritte**

- 1. Halten Sie gedrückt, um das Menü aufzurufen.
- 2. Gehen Sie zu  $\frac{p}{r}$  Erweiterte Einstellungen und wählen Sie  $\frac{1}{r}$ Funktionseinstellungen aus.
- 3. Drücken Sie  $\circled{2}$  oder  $\circled{2}$ ; um  $\overline{\bullet}$  auszuwählen, und drücken Sie  $\frac{10}{10}$ um die DPC-Konfigurationsschnittstelle aufzurufen.
- 4. Drücken Sie  $\frac{m}{n+1}$ um die X- oder Y-Achse auszuwählen. Wenn Sie X-Achse wählen, bewegt sich der Cursor nach links und rechts; wenn Sie Y-Achse wählen, bewegt sich der Cursor auf und ab.
- 5. Drücken Sie com oder  $\mathcal{P}^{\pm}$ , um die Koordinaten einzustellen, bis der Cursor das defekte Pixel erreicht.
- 6. Drücken Sie zweimal  $\frac{m}{n}$  um das tote Pixel zu korrigieren.
- 7. Halten Sie gedrückt, um die Einstellungen zu speichern und den Vorgang zu beenden.

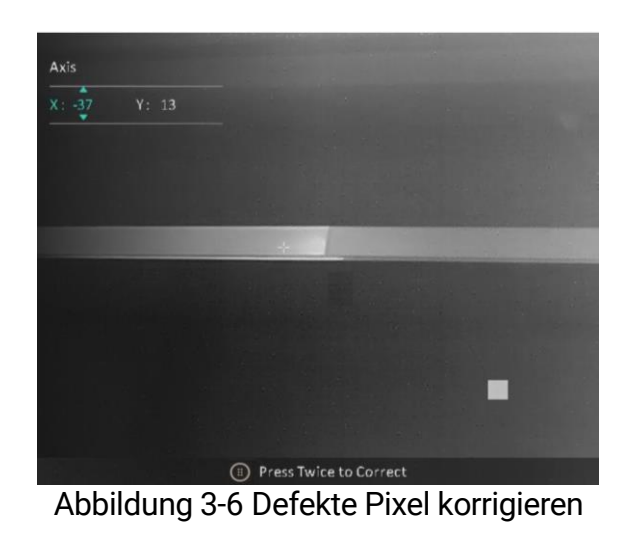

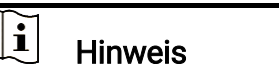

- Das ausgewählte fehlerhafte Pixel kann vergrößert und unten rechts im Menü angezeigt werden.
- Wenn das OSD im Display das defekte Pixel blockiert, bewegen Sie den Cursor zu dem defekten Pixel. Damit führt das Gerät automatisch eine Spiegelung durch.

# <span id="page-22-0"></span>4 Entfernung messen

Das Gerät kann den Abstand zwischen dem Ziel und der Beobachtungsposition messen.

#### Bevor Sie beginnen

Halten Sie beim Messen des Abstands die Hand und die Position unverändert. Andernfalls wird die Genauigkeit beeinflusst.

#### **Schritte**

- 1. Halten Sie E gedrückt, um das Menü aufzurufen.
- 2. Gehen Sie zu  $\frac{12}{10}$  Erweiterte Einstellungen und drücken Sie co oder

 $\mathcal{P}_1$  um  $\mathcal{P}_2$  auszuwählen. Drücken Sie  $\frac{100}{100}$  um die

Einstellungsoberfläche aufzurufen.

- 3. Drücken Sie  $\mathcal{P}_{\pm}$ , um das Einstellungsmenü anzuzeigen und ein Ziel festzulegen.
	- 1) Drücken Sie  $\circled{1}$  oder  $\mathcal{P}_\pm^*$  um das Ziel als Hirsch, Grauwolf, Braunbär und Benutzerdef. auszuwählen und drücken Sie EE zur Bestätigung.
	- 2) Drücken Sie  $\circled{2}$  oder  $\mathcal{P}_\pm$ , um die Zielhöhe einzustellen.

#### $\mathbf{i}$ **Hinweis**

Die verfügbare Höhe reicht von 0,1 m bis 9,0 m.

- 3) Halten Sie  $\frac{{\rm d}}{{\rm d}x}$  gedrückt, um die Einstellungen zu speichern und zur Oberfläche für die Entfernungsmessung zurückzukehren.
- 4. Richten Sie die Mitte der oberen Markierung mit der Kante der oberen Zielscheibe aus und drücken Sie zur Bestätigung
- 5. Richten Sie die Mitte der unteren Markierung mit der Kante der unteren Zielscheibe aus und drücken Sie zur Bestätigung

#### Ergebnis

Oben rechts im Bild werden das Ergebnis der Entfernungsmessung und die Höhe des Ziels angezeigt.

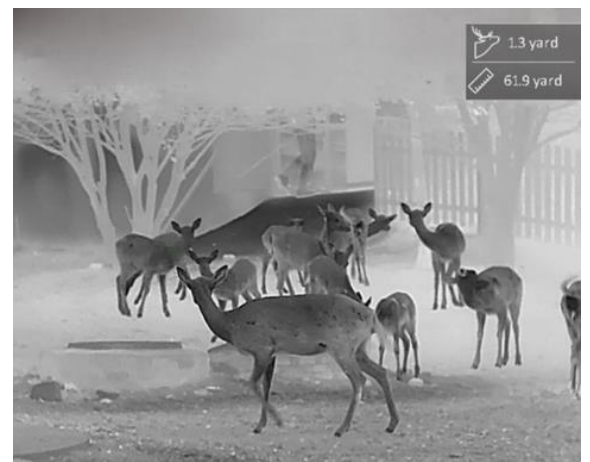

Abbildung 4-1 Messungsergebnis

# <span id="page-24-0"></span>5 Allgemeine Einstellungen

# <span id="page-24-1"></span>5.1 OSD einstellen

Diese Funktion kann OSD-Informationen in der Live-Ansicht anzeigen oder ausblenden.

### **Schritte**

- 1. Halten Sie gedrückt, um das Menü aufzurufen.
- 2. Gehen Sie zu  $\frac{p}{r}$  Erweiterte Einstellungen und wählen Sie  $\frac{2}{r}$ Funktionseinstellungen aus.
- 3. Drücken Sie co oder  $\mathcal{D}_2$ , um **RSI** auszuwählen, und drücken Sie zum Aufrufen des OSD-Einstellungsmenüs
- 4. Drücken Sie com oder  $\mathcal{D}_{\pm}$ , um Uhrzeit, Datum, oder OSD auszuwählen, und drücken Sie E, um die ausgewählten OSD-Informationen zu aktivieren oder zu deaktivieren.
- 5. Halten Sie <sub>RR</sub> zum Speichern und Verlassen gedrückt.

#### $\mathbf{i}$ **Hinweis**

Wenn Sie OSD deaktivieren, werden in der Live-Ansicht keine OSD-Informationen angezeigt.

# <span id="page-24-2"></span>5.2 Markenlogo festlegen

Sie können in der Live-Ansichtsoberfläche Snapshots, Videos und das Markenlogo hinzufügen.

### Schritte

- 1. Halten Sie eg gedrückt, um das Menü aufzurufen.
- 2. Gehen Sie zu  $\frac{p}{r}$  Erweiterte Einstellungen und wählen Sie  $\frac{2}{r}$ Funktionseinstellungen aus.
- 3. Wählen Sie mit  $\circled{a}$  oder  $\circled{e}$  die Option  $\circled{A}$ .
- 4. Drücken Sie en um Markenlogo zu aktivieren.
- 5. Halten Sie E gedrückt, um die Einstellungen zu speichern und den Vorgang zu beenden.

### Ergebnis

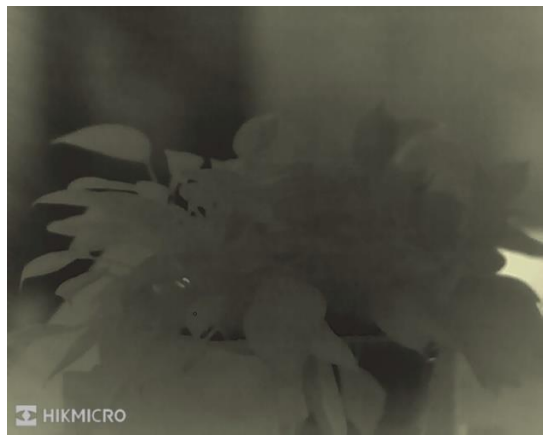

Das Markenlogo wird unten links auf dem Bild angezeigt.

Abbildung 5-1 Anzeige des Markenlogos

# <span id="page-25-0"></span>5.3 Einbrennschutz

Vermeiden Sie direkte Sonneneinstrahlung und aktivieren Sie die Funktion zur Vermeidung von Verbrennungen, um das Risiko einer Beschädigung des Sensors durch Hitze zu verringern.

#### **Schritte**

1. Halten Sie gedrückt, um das Menü aufzurufen.

- 2. Gehen Sie zu  $\frac{p}{n}$  Erweiterte Einstellungen und wählen Sie  $\frac{1}{n}$ Funktionseinstellungen aus.
- 3. Wählen Sie mit  $\circled{a}$  oder  $\mathcal{D}_{\pm}$  die Option  $\circ$ .
- 4. Drücken Sie  $\frac{100}{100}$  um die Funktion zu aktivieren oder zu deaktivieren.
- 5. Halten Sie **BB** zum Speichern der Einstellungen und zum Verlassen gedrückt.

#### $\mathbf{i}$ Hinweis

Wenn die Einbrennschutzfunktion deaktiviert ist, muss die Abschirmung geöffnet werden, wenn sie sich schließt.

# <span id="page-25-1"></span>5.4 Erfassen und Video

# <span id="page-25-2"></span>5.4.1 Nehmen Sie ein Bild auf

Drücken Sie in der Live-Ansicht auf (5), um ein Bild aufzunehmen.

#### $\mathbf{i}$ Hinweis

- Wenn die Aufnahme erfolgreich war, wird das Foto 1 Sekunde lang eingefroren und auf dem Display wird eine Eingabeaufforderung angezeigt.
- **Informationen zum Exportieren von Bildern finden Sie unter Dateien** [exportieren](#page-27-1).

# <span id="page-26-0"></span>5.4.2 Audio einstellen

Wenn Sie die Audiofunktion aktivieren, wird der Ton mit dem Video aufgezeichnet. Falls das Video zu laut ist, können Sie diese Funktion ausschalten.

#### **Schritte**

- 1. Halten Sie E gedrückt, um das Menü aufzurufen.
- 2. Gehen Sie zu  $\frac{12}{10}$  Erweiterte Einstellungen und drücken Sie co oder  $\mathcal{D}_1$ t, um  $\Box$  auszuwählen.
- 3. Drücken Sie  $\frac{100}{100}$ um diese Funktion zu de-/aktivieren.
- 4. Halten Sie EE zum Speichern der Einstellungen und zum Verlassen gedrückt.

# <span id="page-26-1"></span>5.4.3 Video aufnehmen

#### **Schritte**

1. Halten Sie in der Live-Ansicht c gedrückt, um die Aufnahme zu starten.

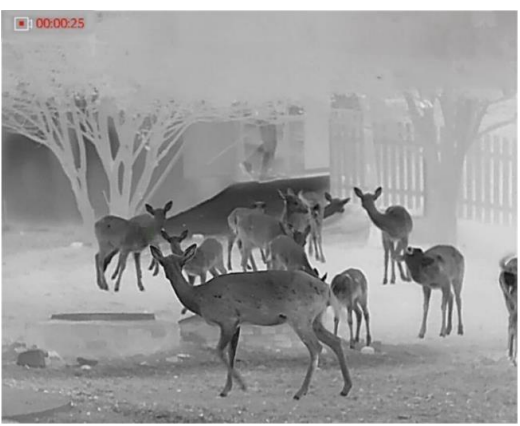

Abbildung 5-2 Aufnahme beginnen

Im Bild werden links oben die Informationen über die Aufzeichnungsdauer angezeigt.

2. Halten Sie comeut gedrückt, um die Aufzeichnung zu beenden.

# <span id="page-27-0"></span>5.5 Stelle mit höchster Temperatur verfolgen

Das Gerät kann die Stelle mit der höchsten Temperatur in einer Szene erkennen und sie auf dem Display markieren.

#### **Schritte**

- 1. Halten Sie eg gedrückt, um das Menü aufzurufen.
- 2. Gehen Sie zu  $\frac{|\mathbf{a}|}{|\mathbf{a}|}$  Erweiterte Einstellungen und drücken Sie oder

 $\mathcal{D}_{\pm}$ , um  $\{ \cdot \}$  auszuwählen.

3. Drücken Sie  $\frac{100}{100}$ um die Stelle der höchsten Temperatur zu markieren.

#### Ergebnis

Wenn die Funktion aktiviert ist, zeigt  $\div$  die Stelle mit der höchsten Temperatur an. Wenn sich die Szene ändert, bewegt sich :

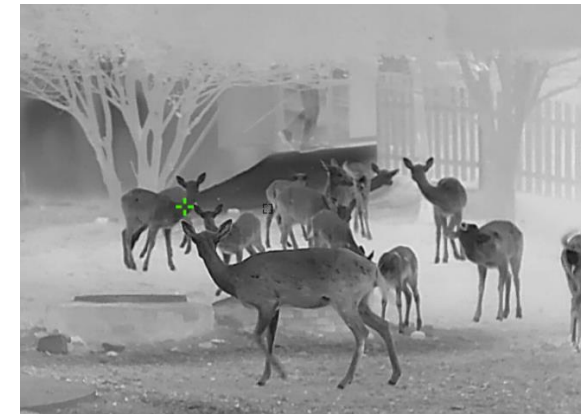

Abbildung 5-3 Stelle mit höchster Temperatur verfolgen

# <span id="page-27-1"></span>5.6 Dateien exportieren

# <span id="page-27-2"></span>5.6.1 Dateien über HIKMICRO Sight exportieren

Sie können über HIKMICRO Sight auf Gerätealben zugreifen und Dateien auf Ihr Handy exportieren.

#### Bevor Sie beginnen

Installieren Sie HIKMICRO Sight auf Ihrem Handy.

#### **Schritte**

1. Öffnen Sie HIKMICRO Sight und verbinden Sie Ihr Gerät mit der App. Siehe [App-Verbindung](#page-10-0).

2. Tippen Sie auf Medien, um auf Gerätealben zuzugreifen.

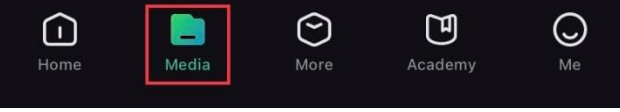

Abbildung 5-4 Zugriff auf Gerätealben

- 3. Tippen Sie auf Lokal oder Gerät, um die Fotos und Videos anzuzeigen.
	- Lokal: Sie können die in der App aufgenommenen Dateien anzeigen.
	- Gerät: Sie können sich die Dateien des aktuellen Geräts anzeigen.

#### $\tilde{i}$ Hinweis

Die Fotos oder Videos werden möglicherweise nicht in Gerät angezeigt. Wischen Sie nach unten, um die Seite zu aktualisieren.

4. Wählen Sie durch Antippen eine Datei aus und tippen Sie auf Herunterladen, um die Datei in Ihre lokalen Handyalben zu exportieren.

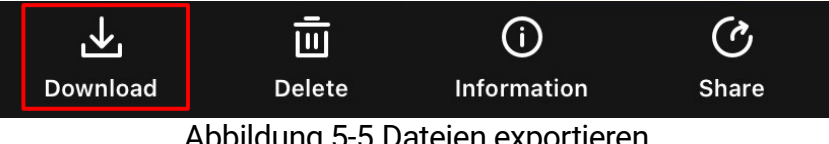

Abbildung 5-5 Dateien exportieren

#### $\mathbf{i}$ **Hinweis**

- Gehen Sie in der App zu Ich -> Über -> Benutzerhandbuch, um weitere Informationen zur Bedienung zu erhalten.
- Sie können auch auf die Gerätealben zugreifen, indem Sie in der Live-Ansicht unten links auf das Symbol tippen.
- Der Export kann aufgrund von App-Updates variieren. Bitte nehmen Sie die aktuelle App-Version als Referenz.

# <span id="page-28-0"></span>5.6.2 Dateien über PC exportieren

Mit dieser Funktion können Sie aufgezeichnete Videos und aufgenommene Fotos exportieren.

#### Bevor Sie beginnen

Stellen Sie sicher, dass das Gerät eingeschaltet ist, wenn Sie das Kabel anschließen.

#### **Schritte**

- 1. Halten Sie gedrückt, um das Menü aufzurufen.
- 2. Gehen Sie zu  $\frac{p}{r}$  Erweiterte Einstellungen und wählen Sie  $\frac{p}{r}$ Funktionseinstellungen aus.
- 3. Drücken Sie  $\circled{2}$  oder  $\circled{2}$ , um  $\circled{1}$  auszuwählen, und drücken Sie  $\frac{12}{112}$ , um das Konfigurationsmenü aufzurufen.
- 4. Drücken Sie coter  $\mathbb{Q}_{\pm}$  um USB-Flash-Laufwerk auszuwählen.
- 5. Verbinden Sie Gerät und PC über das Kabel.

#### $\mathbf{i}$ **Hinweis**

Stellen Sie sicher, dass das Gerät eingeschaltet ist, wenn Sie das Kabel anschließen.

- 6. Öffnen Sie die Computer-Festplatte und wählen Sie das Speichermedium des Geräts. Gehen Sie zum DCIM-Ordner und suchen Sie den Ordner, der nach Jahr und Monat der Aufnahme benannt ist. Wenn Sie z. B. im November 2023 ein Bild oder ein Video aufnehmen, finden Sie das Bild oder Video in DCIM -> 202311.
- 7. Wählen Sie die Dateien aus und kopieren Sie sie auf den PC.
- 8. Trennen Sie das Gerät von Ihrem PC.

#### $\mathbf{i}$ **Hinweis**

- Das Gerät zeigt Fotos an, wenn Sie es an den PC anschließen. Funktionen wie Foto- oder Videoaufnahme und Hotspot sind jedoch deaktiviert.
- Wenn Sie das Gerät zum ersten Mal an den PC anschließen, wird das Treiberprogramm automatisch installiert.

# <span id="page-30-0"></span>6 Systemeinstellungen

# <span id="page-30-1"></span>6.1 Datum anpassen

### **Schritte**

- 1. Halten Sie gedrückt, um das Menü aufzurufen.
- 2. Gehen Sie zu  $\frac{12}{10}$  Erweiterte Einstellungen und wählen Sie  $\langle \circ \rangle$ Allgemeine Einstellungen aus.
- 3. Drücken Sie  $\circled{2}$  oder  $\circled{2}$ , um  $\circled{1}$  auszuwählen, und drücken Sie  $\circled{1}$ um das Konfigurationsmenü aufzurufen.
- 4. Drücken Sie  $\frac{m}{n}$  um das Jahr, den Monat oder den Tag, das bzw. der synchronisiert werden soll, zu wählen, und drücken Sie c oder  $\mathcal{D}_\pm$ , um den Wert zu ändern.
- 5. Halten Sie **BB** zum Speichern der Einstellungen und zum Verlassen gedrückt.

# <span id="page-30-2"></span>6.2 Zeit synchronisieren

# **Schritt**

- 1. Halten Sie En gedrückt, um das Menü aufzurufen.
- 2. Gehen Sie zu  $\frac{12}{10}$  Erweiterte Einstellungen und wählen Sie  $\langle \circ \rangle$ Allgemeine Einstellungen aus.
- 3. Drücken Sie  $\circled{2}$  oder  $\circled{2}$ ; um  $\circled{1}$  auszuwählen, und drücken Sie  $\frac{10}{10}$ um das Konfigurationsmenü aufzurufen.
- 4. Drücken Sie  $\Box$  oder  $\Diamond$  , um das Zeitformat umzuschalten. Sie können zwischen 24-Stunden- und 12-Stunden-Anzeige wählen. Wenn Sie das 12-Stunden-Format auswählen, drücken Sie  $\frac{m}{|S|}$  und dann  $\frac{m}{|S|}$ oder  $\mathcal{D}_{\pm}$ , um AM oder PM auszuwählen.
- 5. Drücken Sie  $\frac{100}{100}$ um die Stunde oder Minute auszuwählen, und drücken Sie  $\overline{0}$  oder  $\overline{1}$  $\overline{1}$ , um den Wert zu ändern.
- 6. Halten Sie E zum Speichern der Einstellungen und zum Verlassen gedrückt.

# <span id="page-31-0"></span>6.3 Sprache einstellen

Mit dieser Funktion können Sie die Gerätesprache auswählen.

### **Schritte**

- 1. Halten Sie gedrückt, um das Menü aufzurufen.
- 2. Gehen Sie zu  $\frac{12}{10}$  Erweiterte Einstellungen und wählen Sie  $\langle \circ \rangle$ Allgemeine Einstellungen aus.
- 3. Drücken Sie  $\circled{2}$  oder  $\circled{2}$ ; um  $\circled{4}$  auszuwählen, und drücken Sie  $\circled{2}$ um das Konfigurationsmenü aufzurufen.
- 4. Drücken Sie  $\circled{2}$  oder  $\circled{2}$  zur Auswahl der gewünschten Sprache. Drücken Sie zum Bestätigen .
- 5. Halten Sie <sub>PR</sub> zum Speichern der Einstellungen und zum Verlassen gedrückt.

# <span id="page-31-1"></span>6.4 Einheit einstellen

Sie können die Einheit für die Entfernungsmessung umschalten.

### **Schritte**

- 1. Halten Sie eg gedrückt, um das Menü aufzurufen.
- 2. Gehen Sie zu  $\frac{p}{n}$  Erweiterte Einstellungen und wählen Sie  $\langle \circ \rangle$ Allgemeine Einstellungen aus.
- 3. Drücken Sie  $\circled{2}$  oder  $\circled{2}$ ; um  $\circled{2}$  auszuwählen, und drücken Sie  $\frac{10}{10}$ um das Konfigurationsmenü aufzurufen.
- 4. Drücken Sie  $\circled{1}$  oder  $\circled{2}$ t, um die gewünschte Einheit zu wählen.
- 5. Halten Sie EE zum Speichern der Einstellungen und zum Verlassen gedrückt.

# <span id="page-31-2"></span>6.5 CVBS-Ausgang

Der CVBS-Ausgang dient zum Debuggen des Geräts. Einzelheiten können Sie auch dem Gerätebild auf dem Bildschirm oder dem Display des tragbaren Geräts entnehmen.

### Bevor Sie beginnen

Schließen Sie das Gerät und das Anzeigegerät über ein Typ-C-zu-CVBS-Kabel an.

### **Schritte**

- 1. Halten Sie gedrückt, um das Menü aufzurufen.
- 2. Gehen Sie zu  $\frac{12}{10}$  Erweiterte Einstellungen und wählen Sie  $\frac{2}{10}$ Funktionseinstellungen aus.
- 3. Wählen Sie mit  $\circled{a}$  oder  $\circled{e}$  die Option  $\circled{a}$ .
- 4. Drücken Sie  $\frac{m}{100}$ , um die Konfigurationsschnittstelle aufzurufen.
- 5. Drücken Sie co oder  $\mathcal{D}_{\pm}$  oder wählen Sie Analog, um die CVBS-Ausgabe einzuschalten.
- 6. Halten Sie **BB** zum Speichern der Einstellungen und zum Verlassen gedrückt.

#### $\mathbf{i}$ **Hinweis**

Das CVBS-Kabel ist nicht im Lieferumfang enthalten. Erwerben Sie es bitte separat.

# <span id="page-32-0"></span>6.6 Gerätedaten anzeigen

### **Schritte**

- 1. Halten Sie eg gedrückt, um das Menü aufzurufen.
- 2. Gehen Sie zu  $\frac{12}{10}$  Erweiterte Einstellungen und wählen Sie  $\langle \circ \rangle$ Allgemeine Einstellungen aus.
- 3. Drücken Sie  $\circled{2}$  oder  $\circled{2}$  zur Auswahl von  $\circled{1}$  und drücken Sie zur Bestätigung. Es werden Gerätedaten wie Version und Seriennummer angezeigt.
- 4. Halten Sie E zum Speichern der Einstellungen und zum Verlassen gedrückt.

# <span id="page-32-1"></span>6.7 Gerät wiederherstellen

### **Schritte**

- 1. Halten Sie E gedrückt, um das Menü aufzurufen.
- 2. Gehen Sie zu  $\frac{|\mathbf{a}|}{|\mathbf{a}|}$  Erweiterte Einstellungen und wählen Sie  $\langle \circ \rangle$ Allgemeine Einstellungen aus.

3. Wählen Sie mit **to oder**  $\mathcal{P}_\pm^*$  **die Option**  $\boxed{\leftarrow}$ **. Drücken Sie**  $\frac{100}{100}$  **um das** Gerät gemäß der Aufforderung auf die Standardeinstellungen zurückzusetzen.

# <span id="page-34-0"></span>7 Häufig gestellte Fragen

# <span id="page-34-1"></span>7.1 Warum ist der Bildschirm ausgeschaltet?

Prüfen Sie, ob der Geräte-Akku entladen ist. Prüfen Sie den Bildschirm, nachdem Sie das Gerät 5 Minuten lang aufgeladen haben.

# <span id="page-34-2"></span>7.2 Das Bild ist nicht scharf, wie kann es eingestellt werden?

Stellen Sie den Dioptrieneinstellring oder den Fokusring ein, bis das Bild klar ist. Siehe [Dioptrien einstellen](#page-13-1) oder [Fokus einstellen](#page-13-2).

# <span id="page-34-3"></span>7.3 Aufnahme oder Aufzeichnung schlägt fehl. Welches Problem liegt vor?

Überprüfen Sie die folgenden Punkte.

- Prüfen Sie, ob das Gerät mit Ihrem PC verbunden ist. In diesem Zustand ist das Aufnehmen oder Aufzeichnen deaktiviert.
- Prüfen Sie, ob der Speicherplatz erschöpft ist.
- Prüfen Sie, ob das Gerät einen niedrigen Akkustand hat.

# <span id="page-34-4"></span>7.4 Warum erkennt der PC das Gerät nicht?

Überprüfen Sie die folgenden Punkte.

- Prüfen Sie, ob das Gerät über das mitgelieferte USB-Kabel mit Ihrem PC verbunden ist.
- Stellen Sie bei Verwendung anderer USB-Kabel sicher, dass die Kabellänge 1 m nicht überschreitet.
- Prüfen Sie, ob der USB-Verbindungsmodus des Geräts auf USB-Flash-Laufwerk eingestellt wurde.

# Rechtliche Informationen

© Hangzhou Microimage Software Co., Ltd. Alle Rechte vorbehalten.

### Hinweise zu dieser Bedienungsanleitung

Die Bedienungsanleitung enthält Anleitungen zur Verwendung und Verwaltung des Produkts. Bilder, Diagramme, Abbildungen und alle sonstigen Informationen dienen nur der Beschreibung und Erklärung. Die Änderung der in der Bedienungsanleitung enthaltenen Informationen ist aufgrund von Firmware-Aktualisierungen oder aus anderen Gründen vorbehalten. Die neueste Version dieses Handbuchs finden Sie auf der HIKMICRO-Website (www.hikmicrotech.com/).

Bitte verwenden Sie diese Bedienungsanleitung unter Anleitung und Unterstützung von Fachleuten, die für den Support des Produkts geschult sind.

## Marken

**C HIKMICRO** und andere Marken und Logos von HIKMICRO sind

Eigentum von HIKMICRO in verschiedenen Gerichtsbarkeiten.

Andere hier erwähnte Marken und Logos sind Eigentum ihrer jeweiligen Inhaber.

# **HAFTUNGSAUSSCHLUSS**

DIESE BEDIENUNGSANLEITUNG UND DAS BESCHRIEBENE PRODUKT MIT SEINER HARDWARE, SOFTWARE UND FIRMWARE WERDEN, SOWEIT GESETZLICH ZULÄSSIG, IN DER "VORLIEGENDEN FORM" UND MIT "ALLEN FEHLERN UND IRRTÜMERN" BEREITGESTELLT. HIKMICRO GIBT KEINE GARANTIEN, WEDER AUSDRÜCKLICH NOCH STILLSCHWEIGEND, EINSCHLIEßLICH, ABER OHNE DARAUF BESCHRÄNKT ZU SEIN, MARKTGÄNGIGKEIT, ZUFRIEDENSTELLENDE QUALITÄT ODER EIGNUNG FÜR EINEN BESTIMMTEN ZWECK. DIE NUTZUNG DES PRODUKTS DURCH SIE ERFOLGT AUF IHRE EIGENE GEFAHR. IN KEINEM FALL IST HIKMICRO IHNEN GEGENÜBER HAFTBAR FÜR BESONDERE, ZUFÄLLIGE, DIREKTE ODER INDIREKTE SCHÄDEN, EINSCHLIEßLICH, ABER OHNE DARAUF BESCHRÄNKT ZU SEIN, VERLUST VON GESCHÄFTSGEWINNEN, GESCHÄFTSUNTERBRECHUNG, DATENVERLUST, SYSTEMBESCHÄDIGUNG, VERLUST VON DOKUMENTATIONEN, SEI ES AUFGRUND VON VERTRAGSBRUCH, UNERLAUBTER HANDLUNG (EINSCHLIEßLICH FAHRLÄSSIGKEIT), PRODUKTHAFTUNG ODER ANDERWEITIG, IN VERBINDUNG MIT DER VERWENDUNG DIESES PRODUKTS, SELBST WENN HIKMICRO ÜBER DIE MÖGLICHKEIT DERARTIGER SCHÄDEN ODER VERLUSTE INFORMIERT WAR.

SIE ERKENNEN AN, DASS DIE NATUR DES INTERNETS DAMIT VERBUNDENE SICHERHEITSRISIKEN BEINHALTET. HIKMICRO ÜBERNIMMT KEINE VERANTWORTUNG FÜR ANORMALEN BETRIEB, DATENVERLUST ODER ANDERE SCHÄDEN, DIE SICH AUS CYBERANGRIFFEN, HACKERANGRIFFEN, VIRUSINFEKTION ODER ANDEREN SICHERHEITSRISIKEN IM INTERNET ERGEBEN. HIKMICRO WIRD JEDOCH BEI BEDARF ZEITNAH TECHNISCHEN SUPPORT LEISTEN.

SIE STIMMEN ZU, DIESES PRODUKT IN ÜBEREINSTIMMUNG MIT ALLEN GELTENDEN GESETZEN ZU VERWENDEN, UND SIE SIND ALLEIN DAFÜR VERANTWORTLICH, DASS IHRE VERWENDUNG GEGEN KEINE GELTENDEN GESETZE VERSTÖßT. INSBESONDERE SIND SIE DAFÜR VERANTWORTLICH, DIESES PRODUKT SO ZU VERWENDEN, DASS DIE RECHTE DRITTER NICHT VERLETZT WERDEN, EINSCHLIESSLICH, ABER NICHT BESCHRÄNKT AUF VERÖFFENTLICHUNGSRECHTE, DIE RECHTE AN GEISTIGEM EIGENTUM ODER DEN DATENSCHUTZ UND ANDERE PERSÖNLICHKEITSRECHTE. DIESES PRODUKT DARF NICHT FÜR DIE ILLEGALE JAGD AUF TIERE, DIE VERLETZUNG DER PRIVATSPHÄRE ODER FÜR EINEN ANDEREN ZWECK VERWENDET WERDEN, DER ILLEGAL ODER DEM ÖFFENTLICHEN INTERESSE ABTRÄGLICH IST. SIE DÜRFEN DIESES PRODUKT NICHT FÜR VERBOTENE ENDANWENDUNGEN VERWENDEN, EINSCHLIESSLICH DER ENTWICKLUNG ODER HERSTELLUNG VON MASSENVERNICHTUNGSWAFFEN, DER ENTWICKLUNG ODER HERSTELLUNG CHEMISCHER ODER BIOLOGISCHER WAFFEN, JEGLICHER AKTIVITÄTEN IM ZUSAMMENHANG MIT EINEM NUKLEAREN SPRENGKÖRPER ODER UNSICHEREN NUKLEAREN BRENNSTOFFKREISLAUF BZW. ZUR UNTERSTÜTZUNG VON MENSCHENRECHTSVERLETZUNGEN.

IM FALL VON WIDERSPRÜCHEN ZWISCHEN DIESER BEDIENUNGSANLEITUNG UND GELTENDEM RECHT IST LETZTERES MASSGEBLICH.

# Behördliche Informationen

Diese Bestimmungen gelten nur für Produkte, die das entsprechende Zeichen oder die entsprechenden Informationen tragen.

# EU-Konformitätserklärung

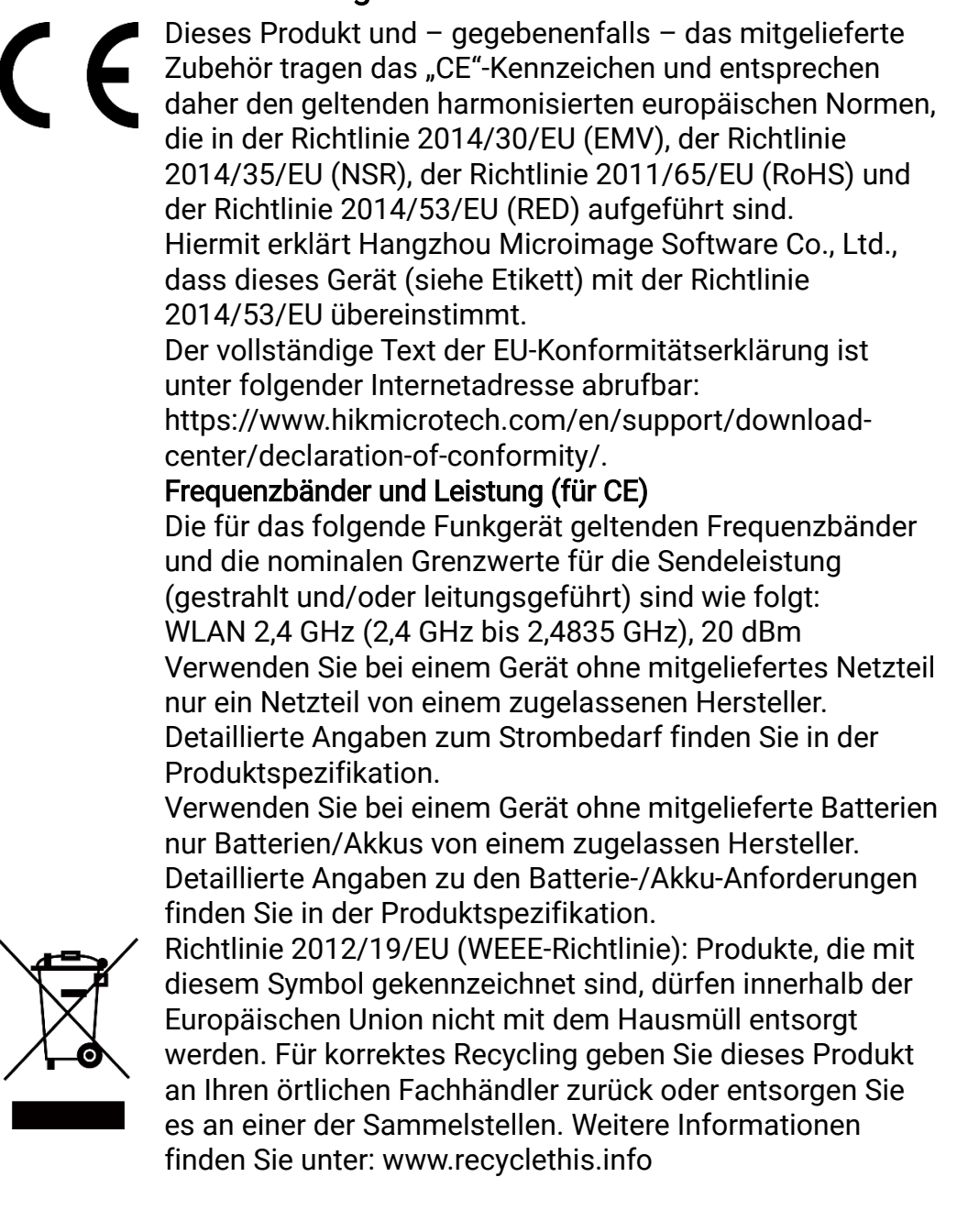

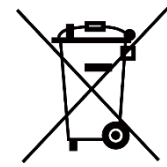

Richtlinie 2006/66/EG und ihre Änderung 2013/56/EU (Batterierichtlinie): Dieses Produkt enthält einen Akku, der innerhalb der Europäischen Union nicht mit dem Hausmüll entsorgt werden darf. Siehe Produktdokumentation für spezifische Hinweise zu Akkus oder Batterien. Der Akku ist mit diesem Symbol gekennzeichnet, das zusätzlich die Buchstaben Cd für Cadmium, Pb für Blei oder Hg für Quecksilber enthalten kann. Für korrektes Recycling geben Sie die Akkus/Batterien an Ihren örtlichen Fachhändler zurück oder entsorgen Sie sie an einer der Sammelstellen. Weitere Informationen finden Sie unter: www.recyclethis.info.

# INFORMATIONEN FÜR PRIVATE HAUSHALTE

1. Getrennte Erfassung von Altgeräten:

Elektro- und Elektronikgeräte, die zu Abfall geworden sind, werden als Altgeräte bezeichnet. Besitzer von Altgeräten haben diese einer vom unsortierten Siedlungsabfall getrennten Erfassung zuzuführen. Altgeräte gehören insbesondere nicht in den Hausmüll, sondern in spezielle Sammel- und Rückgabesysteme.

#### 2. Batterien und Akkus sowie Lampen:

Besitzer von Altgeräten haben Altbatterien und Altakkumulatoren, die nicht vom Altgerät umschlossen sind, die zerstörungsfrei aus dem Altgerät entnommen werden können, im Regelfall vor der Abgabe an einer Erfassungsstelle vom Altgerät zu trennen. Dies gilt nicht, soweit Altgeräte einer Vorbereitung zur Wiederverwendung unter Beteiligung eines öffentlich-rechtlichen Entsorgungsträgers zugeführt werden. 3. Möglichkeiten der Rückgabe von Altgeräten:

Besitzer von Altgeräten aus privaten Haushalten können diese bei den Sammelstellen der öffentlich-rechtlichen Entsorgungsträger oder bei den von Herstellern oder Vertreibern im Sinne des ElektroG eingerichteten Rücknahmestellen unentgeltlich abgeben. Rücknahmepflichtig sind Geschäfte mit einer Verkaufsfläche von mindestens 400 m² für Elektround Elektronikgeräte sowie diejenigen Lebensmittelgeschäfte mit einer Gesamtverkaufsfläche von mindestens 800 m², die mehrmals pro Jahr oder dauerhaft Elektro- und Elektronikgeräte anbieten und auf dem Markt bereitstellen. Dies gilt auch bei Vertrieb unter Verwendung von Fernkommunikationsmitteln, wenn die Lager- und Versandflächen für Elektro- und Elektronikgeräte mindestens 400 m² betragen oder die gesamten Lager- und Versandflächen mindestens 800 m² betragen. Vertreiber haben die Rücknahme grundsätzlich durch geeignete Rückgabemöglichkeiten in zumutbarer Entfernung zum jeweiligen Endnutzer zu gewährleisten. Die Möglichkeit der unentgeltlichen Rückgabe eines Altgerätes besteht bei rücknahmepflichtigen Vertreibern unter anderem dann, wenn ein neues gleichartiges Gerät, das im Wesentlichen

die gleichen Funktionen erfüllt, an einen Endnutzer abgegeben wird. 4. Datenschutz-Hinweis:

Altgeräte enthalten häufig sensible personenbezogene Daten. Dies gilt insbesondere für Geräte der Informations- und

Telekommunikationstechnik wie Computer und Smartphones. Bitte beachten Sie in Ihrem eigenen Interesse, dass für die Löschung der Daten auf den zu entsorgenden Altgeräten jeder Endnutzer selbst verantwortlich ist.

### 5. Bedeutung des Symbols "durchgestrichene Mülltonne":

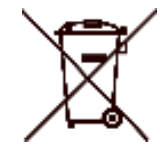

Das auf Elektro- und Elektronikgeräten regelmäßig abgebildete Symbol einer durchgestrichenen Mülltonne weist darauf hin, dass das jeweilige Gerät am Ende seiner Lebensdauer getrennt vom unsortierten Siedlungsabfall zu erfassen ist.

# Symbol-Konventionen

Die in diesem Dokument verwendeten Symbole sind wie folgt definiert.

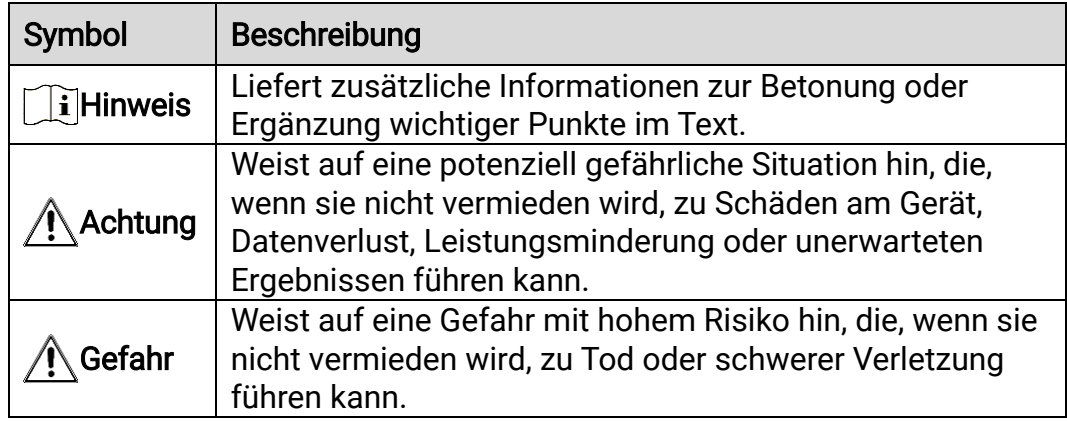

# Sicherheitshinweis

Diese Anleitungen sollen gewährleisten, dass Sie das Produkt korrekt verwenden, um Gefahren oder Sachschäden zu vermeiden. Bitte lesen Sie alle Sicherheitshinweise sorgfältig durch, bevor Sie das Gerät in Betrieb nehmen.

# Transportwesen

- Bewahren Sie das Gerät beim Transport in der ursprünglichen oder einer vergleichbaren Verpackung auf.
- Bewahren Sie das gesamte Verpackungsmaterial nach dem Auspacken für zukünftigen Gebrauch auf. Im Falle eines Fehlers müssen Sie das Gerät in der Originalverpackung an das Werk zurücksenden. Beim Transport ohne Originalverpackung kann das Gerät beschädigt werden und wir übernehmen keine Verantwortung.
- Lassen Sie das Produkt nicht fallen und vermeiden Sie heftige Stöße. Halten Sie das Gerät von magnetischen Störungen fern.

## Spannungsversorgung

- Die Eingangsspannung für das Gerät muss den Anforderungen der begrenzten Stromquelle (5 VDC, 2 A) gemäß der Norm IEC61010-1 entsprechen. Detaillierte Informationen entnehmen Sie bitte den aktuellen Produkten und technischen Spezifikationen.
- Stellen Sie sicher, dass der Stecker richtig in der Steckdose steckt.
- Verbinden Sie NICHT mehrere Geräte mit einem Netzteil, da es andernfalls durch Überlastung zu einer Überhitzung oder einem Brand kommen kann.
- Die Stromquelle muss die Anforderungen an eine Stromquelle mit begrenzter Leistung oder PS2 gemäß der Norm IEC 62368-1 erfüllen.

# Akku

- Die externe wiederaufladbare Batterie ist vom Typ 18650 und die Batteriegröße sollte 19 mm × 70 mm betragen. Die Nennspannung beträgt 3,6 VDC und die Akkukapazität beträgt 3350 mAh.
- Achten Sie darauf, dass die Akkutemperatur beim Aufladen zwischen 0 °C und 45 °C liegt.
- Achten Sie bei langfristiger Lagerung des Akkus darauf, dass er alle sechs Monate vollständig geladen wird, um seine Lebensdauer zu gewährleisten. Anderenfalls kann es zu Schäden kommen.
- ACHTUNG: Bei Austausch der Batterie durch einen falschen Typ besteht Explosionsgefahr.
- Unsachgemäßer Austausch des Akkus durch einen falschen Typ kann eine Schutzvorrichtung umgehen (z. B. bei einigen Lithium-Batterietypen).
- Batterien nicht durch Verbrennen, in einem heißen Ofen oder Zerkleinern

oder Zerschneiden entsorgen. Das kann zu einer Explosion führen.

- Bewahren Sie Batterien nicht in einer Umgebung mit extrem hoher Temperatur auf. Das kann zu einer Explosion oder zum Auslaufen von entflammbarer Flüssigkeit oder Gas führen.
- Setzen Sie Batterien keinem extrem niedrigen Luftdruck aus. Das kann zu einer Explosion oder zum Auslaufen von entflammbarer Flüssigkeit oder Gas führen.
- Entsorgen Sie die verbrauchten Batterien gemäß den Anweisungen.
- Stellen Sie sicher, dass sich während des Ladevorgangs im Umkreis von 2 m um das Ladegerät kein brennbares Material befindet.
- Lagern Sie den Akku NICHT in unmittelbarer Nähe einer Wärme- oder Feuerquelle. Keinem direkten Sonnenlicht aussetzen.
- Bewahren Sie den Akku NICHT in der Reichweite von Kindern auf.
- Den Akku NICHT verschlucken, es besteht Verätzungsgefahr.

## **Wartung**

- Falls das Produkt nicht einwandfrei funktionieren sollte, wenden Sie sich an Ihren Händler oder den nächstgelegenen Kundendienst. Wir übernehmen keine Haftung für Probleme, die durch nicht Reparaturoder Instandhaltungsarbeiten von nicht autorisierten Dritten verursacht werden.
- Wischen Sie das Gerät bei Bedarf sanft mit einem sauberen Tuch und einer geringen Menge Ethanol ab.
- Wenn das Gerät nicht vom Hersteller vorgegebenem Sinne genutzt wird, kann der durch das Gerät bereitgestellte Schutz beeinträchtigt werden.
- Reinigen Sie das Objektiv mit einem weichen und trockenen Tuch oder Wischpapier, um Kratzer zu vermeiden.

# Einsatzumgebung

- Achten Sie darauf, dass die Betriebsumgebung den Anforderungen des Geräts entspricht. Die Betriebstemperatur muss -30 °C bis +55 °C betragen und die Luftfeuchtigkeit darf höchstens 95 % betragen, keine Kondensation.
- Setzen Sie das Gerät KEINER hohen elektromagnetischen Strahlung oder staubigen Umgebungen aus.
- Richten Sie das Objektiv NICHT auf die Sonne oder eine andere helle Lichtauelle.
- Achten Sie bei Verwendung eines Lasergeräts darauf, dass das Objektiv des Geräts nicht dem Laserstrahl ausgesetzt wird. Andernfalls könnte es durchbrennen.
- Stellen Sie das Gerät an einem kühlen und gut belüfteten Ort auf.
- Vermeiden Sie die Installation des Geräts auf vibrierenden Oberflächen oder an Orten, die Erschütterungen ausgesetzt sind (Nachlässigkeit kann zu Geräteschäden führen).

# **Notruf**

Sollten sich Rauch, Gerüche oder Geräusche in dem Gerät entwickeln, so schalten Sie es unverzüglich aus und ziehen Sie den Netzstecker. Wenden Sie sich dann an den Kundendienst.

## Anschrift des Herstellers

Raum 313, Einheit B, Gebäude 2, 399 Danfeng-Straße, Gemarkung Xixing, Stadtbezirk Binjiang, Hangzhou, Zhejiang 310052, China

Hangzhou Microimage Software Co., Ltd.

RECHTLICHER HINWEIS: Die Produkte der Wärmebildkamera-Serie unterliegen unter Umständen in verschiedenen Ländern oder Regionen Exportkontrollen, wie zum Beispiel in den Vereinigten Staaten, der Europäischen Union, dem Vereinigten Königreich und/oder anderen Mitgliedsländern des Wassenaar-Abkommens. Bitte informieren Sie sich bei Ihrem Rechtsexperten oder bei den örtlichen Behörden über die erforderlichen Exportlizenzen, wenn Sie beabsichtigen, die Produkte der Wärmebildkamera-Serie in verschiedene Länder zu transferieren, zu exportieren oder zu reexportieren.

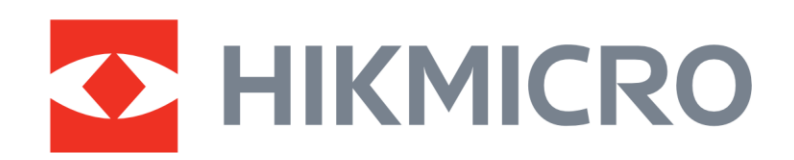

**A** Hikmicro Hunting.Global

6 Hikmicro Hunting.Global

HIKMICRO Outdoor

www.hikmicrotech.com

**in** HIKMICRO

⊠ support@hikmicrotech.com

UD36890B